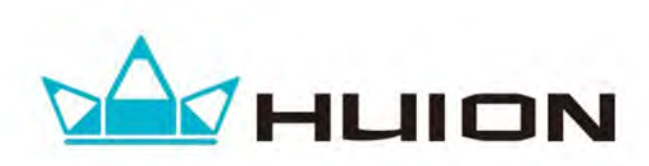

Руководство пользователя

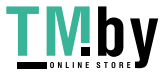

https://tm.by Интернет-магазин

## Уважаемый пользователь. Спасибо Вам за покупку нашего графического планшета!

HUION – это новое имя в сфере графических планшетов и сенсорных мониторов.

Бренд «HUION» создан командой опытных специалистов, которые прекрасно понимают каким требованиям должны соответствовать графические планшеты и сенсорные мониторы. Знания и умения разработчиков воплотились в самые передовые решения.

За нашими плечами не малый опыт.

Мы развиваем технологии в области графических планшетов сенсорных мониторов более 10 лет. Наши устройства придерживаются следующих принципов:

### 1. Находиться на пике технического прогресса:

Мы убеждены, что наши клиенты достойны только инновационных технологий.

### 2. Иметь изящный и современный дизайн:

Мы никогда не забываем, что пользователям придется каждый день видеть и работать с нашими устройствами. Поэтому, при создании наших устройств, мы учитываем все факторы – от эргономики до дизайна.

#### 3. Быть доступными и оптимальными по соотношению цена/качество:

Наши пользователи должны получать максимум позитивных эмоций от использования продукции. Мы твердо верим, что один из основополагающих принципов долгой жизни бренда - качественная

продукция. Продукция нашего бренда соответствует всем мировым стандартам и пользуется спросом, более чем в 100 странах мира.

HUION станет незаменимым помощником для достижения всех Ваших творческих целей.

Перед использованием, обязательно ознакомьтесь с данным руководством.

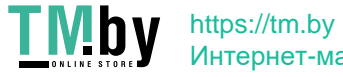

## Содержание

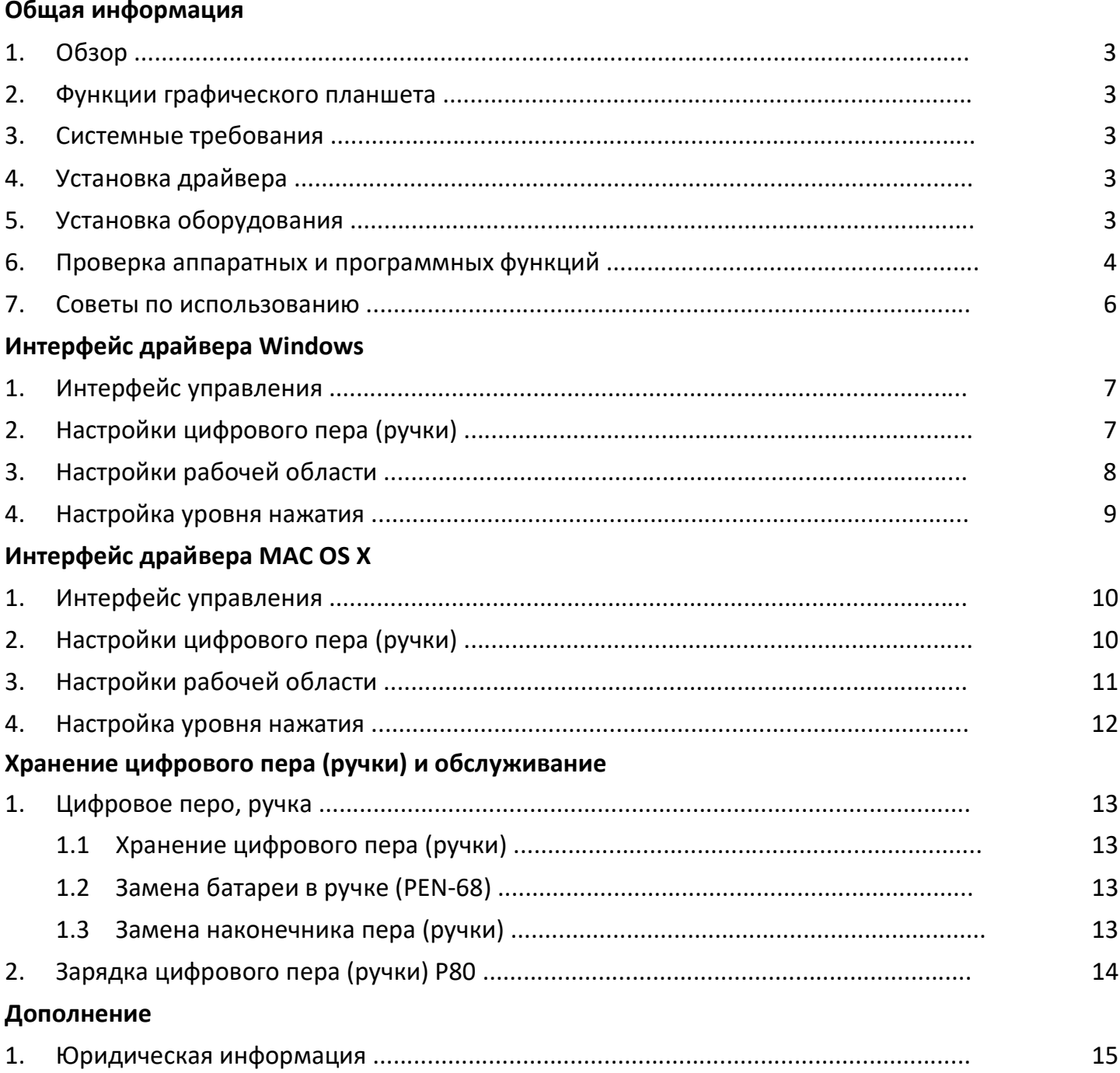

\*Драйвер может быть обновлен до новой версии.

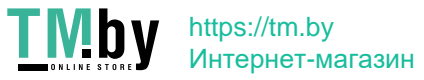

#### Общая информация

#### 1. Обзор

Добро пожаловать в мир графических планшетов HUION\*! Вы сможете открыть для себя, насколько легко управлять своим персональным компьютером с помощью ручки (дигитайзера) вместо мыши: Теперь вы сможете нарисовать что угодно. Вы также можете подписывать документы и добавлять аннотации, делать наброски или рисовать так же легко, как на обычной бумаге. Графические планшеты отлично работают с основными коммерческими программными пакетами, такими как: Adobe® Photoshop ™, Corel® Painter и Paint Shop и т.п..

# \* HUION – ХАЙОН (рус.)

## 2. Функции графического планшета

После установки драйвера устройства, ваш планшет имеет следующие функции:

- Указатель Вы можете перемещать курсор по экрану, водя кончиком цифровой ручки над рабочей областью графического планшета.
- Три кнопки мыши графический планшет обеспечивает все функции трех кнопок компьютерной мыши. (кончик пера и две кнопки)
- Чувствительность к давлению Эта функция позволяет вам эмулировать различные кисти и карандаши. Чем сильнее Вы давите, тем толще линия и наоборот.

## 3. Системные требования

Операционная система: Windows XP/ Vista / 7 / 8 / 8.1 / 10 или MAC OS X 10.4 и выше

# 4. Установка драйвера

Для операционных систем Microsoft Windows XP, Vista, Windows 7, Windows 8 / 8.1 / 10 :

- Вставьте установочный компакт-диск в дисковод компакт-дисков и подождите, пока появится установочное меню. Либо скачайте установочный файл драйвера с официального сайта.
- Главный экран установки должен появиться автоматически, или Вы можете вручную запустить установку: - [Мой компьютер] [CD / DVD Rom], а затем нажмите на программу [Setup]. (В случае если Вы скачали драйвер с сайта, то просто запустите исполнительный \*.exe файл).
- При установке драйвера следуйте инструкциям по установке на экране.

Для операционных систем Apple MAC OS X 10.4 и выше:

 Вставьте установочный компакт-диск в дисковод компакт-дисков и выберите нужный драйвер. Либо скачайте установочный файл драйвера с официального сайта. (http://huiontab.ru)

Запустите установочный файл драйвера и следуйте инструкциям на экране.

# 5. Установка оборудования

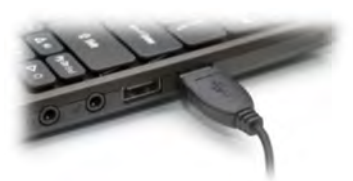

После установки драйвера, подключите свой графический планшет к USB порту компьютера.

После подключения планшета к ПК, Вы увидите небольшой значок планшета ( $\Box$ ) в системном трее (обычно находится в правом нижнем

углу экрана). (Только в ОС Windows)

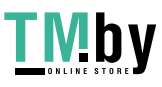

#### 6. Проверка аппаратных и программных функций

\* На рисунке изображена модель HUION 680TF.

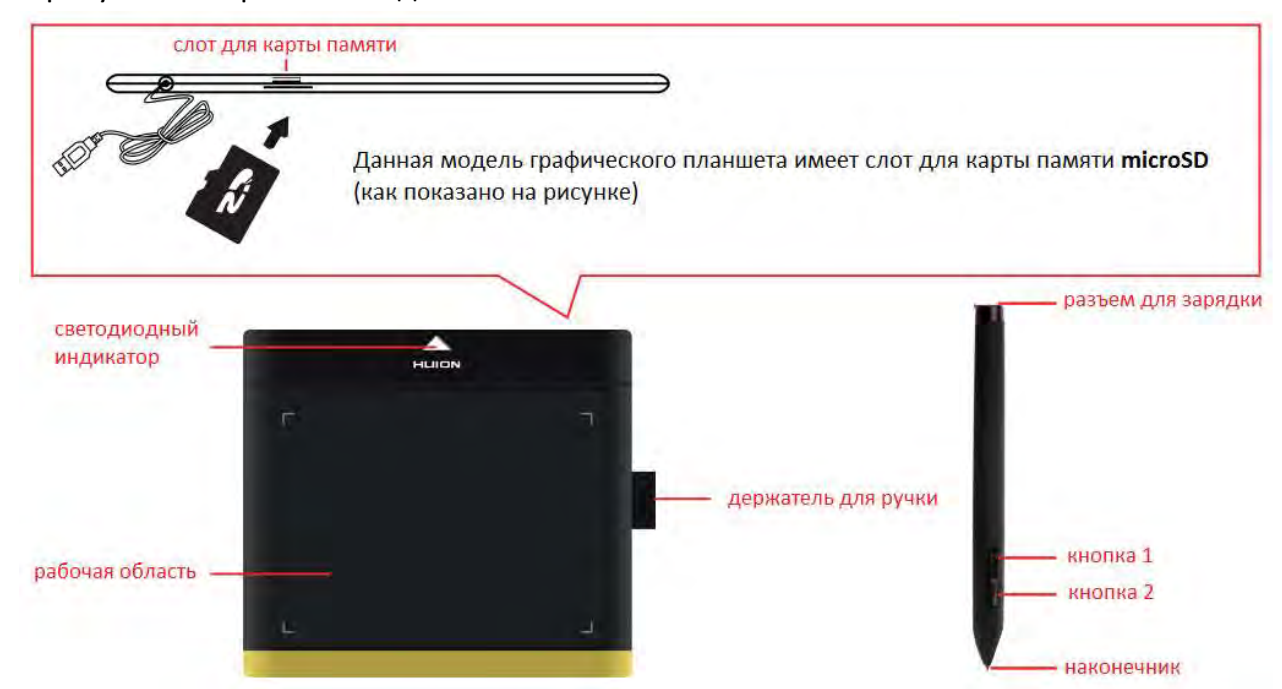

\*\* Данная модель поддерживает установку карт памяти MicroSD (до 64гб).

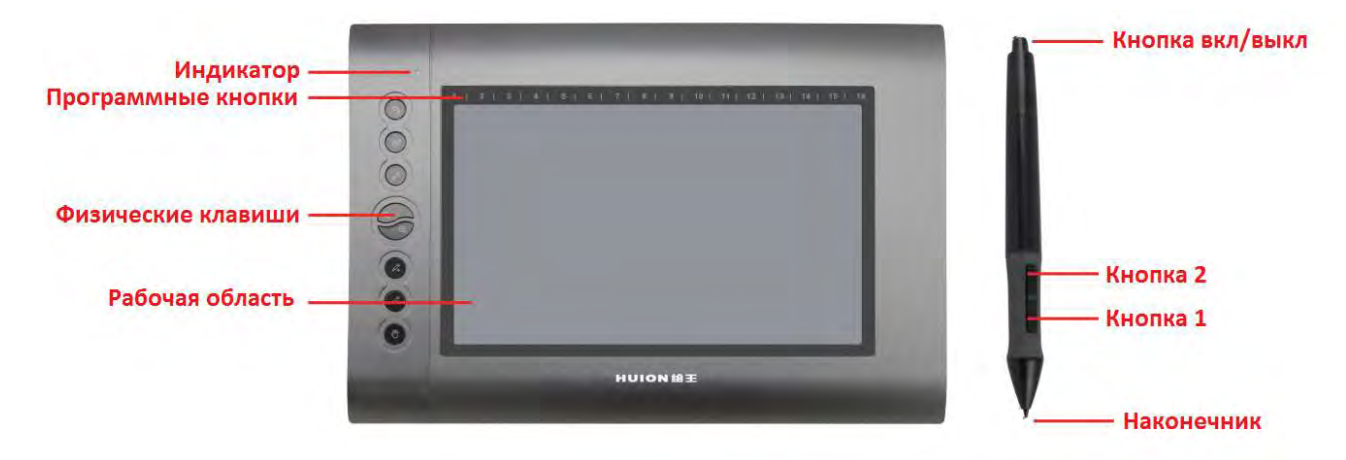

Светодиодный индикатор является основным показателем работы графического планшета. В зависимости от модели вашего планшета, он может быть расположен в разных местах.

Светодиодный индикатор горит в следующих случаях:

 При нажатии на любую точку рабочей поверхности кончиком ручки, чтобы "разбудить", если он был в режиме ожидания. Если Вы долго не используете графический планшет, встроенная функция энергосбережения погружает графический планшет в «режим сна».

- При включении графического планшета. Мигнет только один раз.
- Светодиодный индикатор мигает медленно при нахождении ручки дигитайзера над рабочей поверхностью графического планшета.
- Индикатор загорается при нажатии кнопки на ручке.

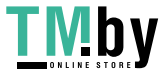

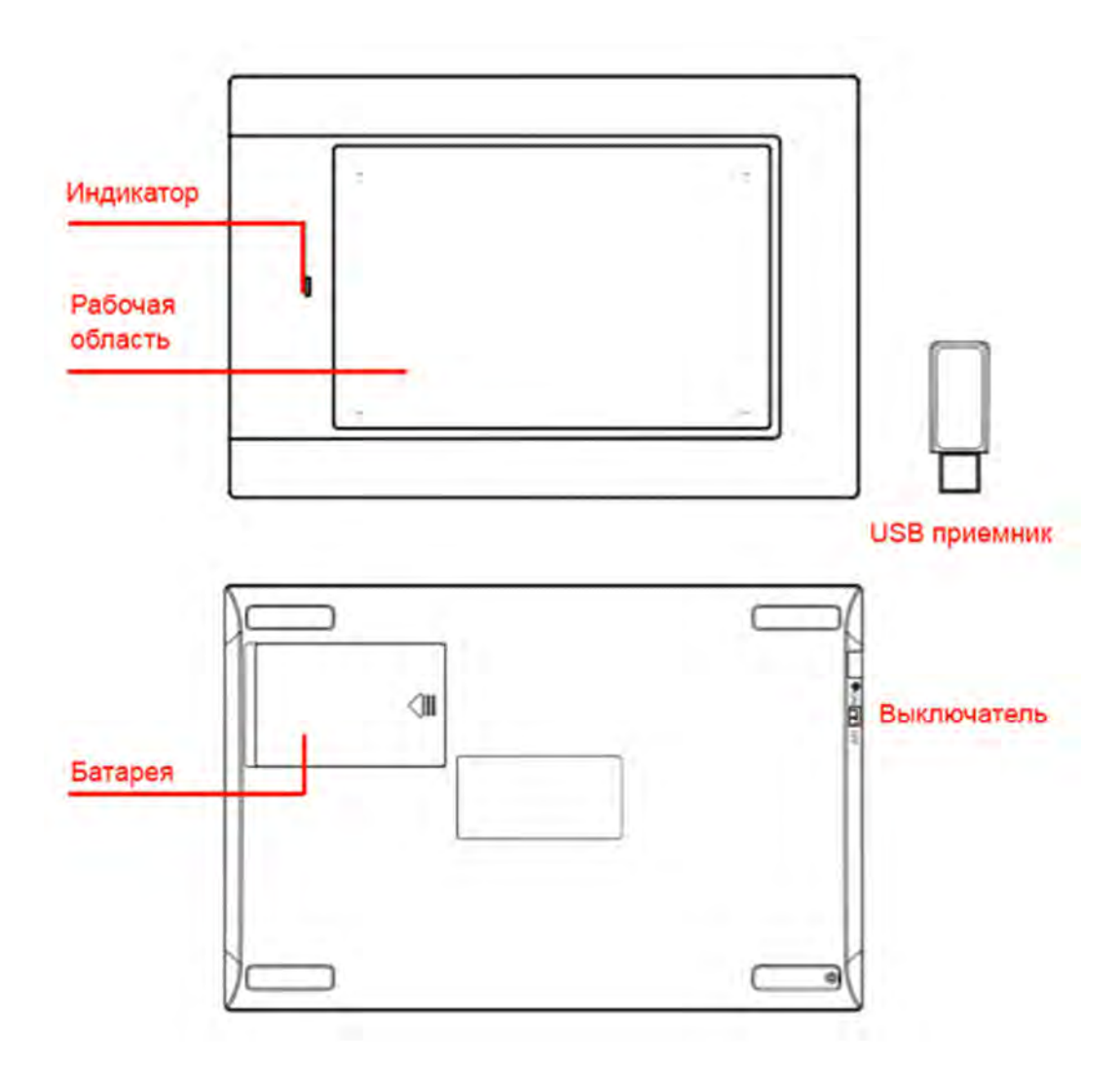

Модели с беспроводным подключением к компьютеру: \*\*\*

 Для начала работы, отключите USB кабель от графического планшета, переключите выключатель в режим "ON", затем подключите USB приемник к компьютеру.

Время непрерывной работы: около 30 часов.

При разрядке батареи светодиодный индикатор начнет мигать красным.

 Для экономии заряда батареи выключайте планшет, когда Вы его не используете. (Выключатель в положение "OFF")

 Графический планшет автоматически выключиться после 20 минут бездействия. Для повторного включения переставьте положение выключателя на "OFF", а затем опять на "ON" .

 Для работы с беспроводным планшетом при помощи USB кабеля, или во время зарядки, переключите выключатель в положение "OFF", и подключите графический планшет к компьютеру через USB кабель.

\* Эта инструкция распространяется на весь модельный ряд графических планшетов HUION с аналогичными функциями.

\*\* На данный момент поддержка карт памяти MicroSD доступна только для моделей 680TF и 1060PRO+.

\*\*\* На картинке изображена модель W58. Данные указания подходят ко всем моделям с беспроводным подключением.

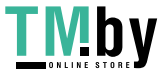

#### 7. Советы по использованию

Двойное нажатие

Для получения двойного нажатия, аналогично двойному нажатию мыши, просто быстро прикоснитесь кончиком пера по поверхности планшета дважды.

Хранение ручки с аккумуляторной батареей

Перед хранением убедитесь, что кончик ручки ни с чем не соприкасается. Не храните ручку в подставке или в стакане с простыми ручками наконечником вниз! Постоянно нажатый наконечник пера может стать причиной быстрого разряда батареи или, в редких случаях, может сбить точную конфигурацию ручки. Храните ручку горизонтально или наконечником вверх.

Функция прокрутки страниц ручкой (скролл)

Ручка имеет функцию прокрутки страниц, как и у мыши. Нажмите на кнопку на ручке, которая запрограммирована как «средняя кнопка мыши», и двигайте ручкой над планшетом, вверх – вниз.

Функция TabletPC\*\*

Если в используемом Вами графическом ПО, Вы не можете воспользоваться какими-то функциями (на пример нажим пера), то поставьте галочку напротив функции TabletPC в панели управления драйвером.

Использование ручки вместо обычной мыши

Электронная ручка обладает абсолютно всеми функциональными свойствами, что и компьютерная мышь. Ручку можно использовать и без мыши. Графический планшет и компьютерная мышь могут быть одновременно подключены к компьютеру. Тем не мене, Вы не сможете пользоваться 2-мя устройствами одновременно.\*

\* При одновременном использовании 2-х устройств, вы получите дрожащий указатель мыши на экране.

\*\* Для ОС Windows

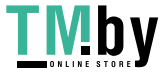

#### Интерфейс драйвера Windows

#### 1. Интерфейс управления

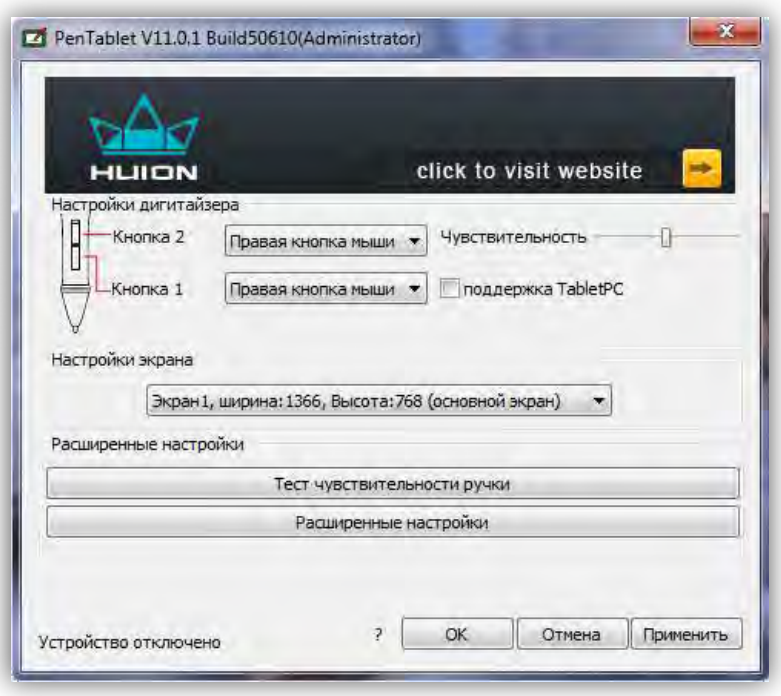

Вы можете открыть панель управления драйвером, нажав дважды на иконку ( $\Box$ ) в трее (в нижнем левом углу экрана).

В данной панели Вы можете настроить значения кнопок цифрового пера (ручки) и уровень чувствительности.

### 2. Настройки цифрового пера (ручки)

2.1 Основные функции

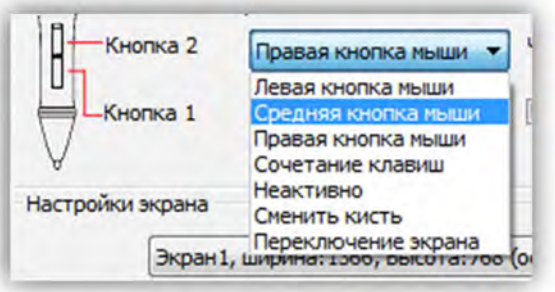

Вы можете присвоить значение кнопок, выбрав нужный параметр в выпадающем меню. (Левая кнопка мыши, средняя кнопка мыши, правая кнопка мыши, сочетание клавиш, неактивно, сменить кисть)

Параметр «Сочетание клавиш клавиатуры», позволяет присвоить кнопке, любое удобное сочетание клавиш.

Значения клавиш по умолчанию:

- Наконечник пера щелчок левой кнопки мыши
- Кнопка 1 имеет значение ластика в графических программах таких как ПО Photoshop
- Кнопка 2 правая кнопка мыши

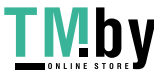

#### 3. Настройка рабочей области

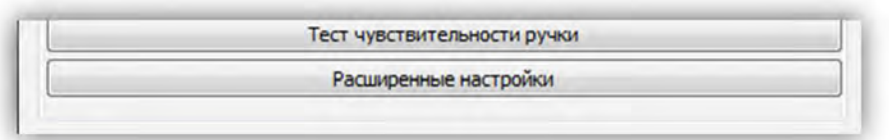

Для входа в меню настройки рабочей области нажмите на кнопку «Расширенные настройки»

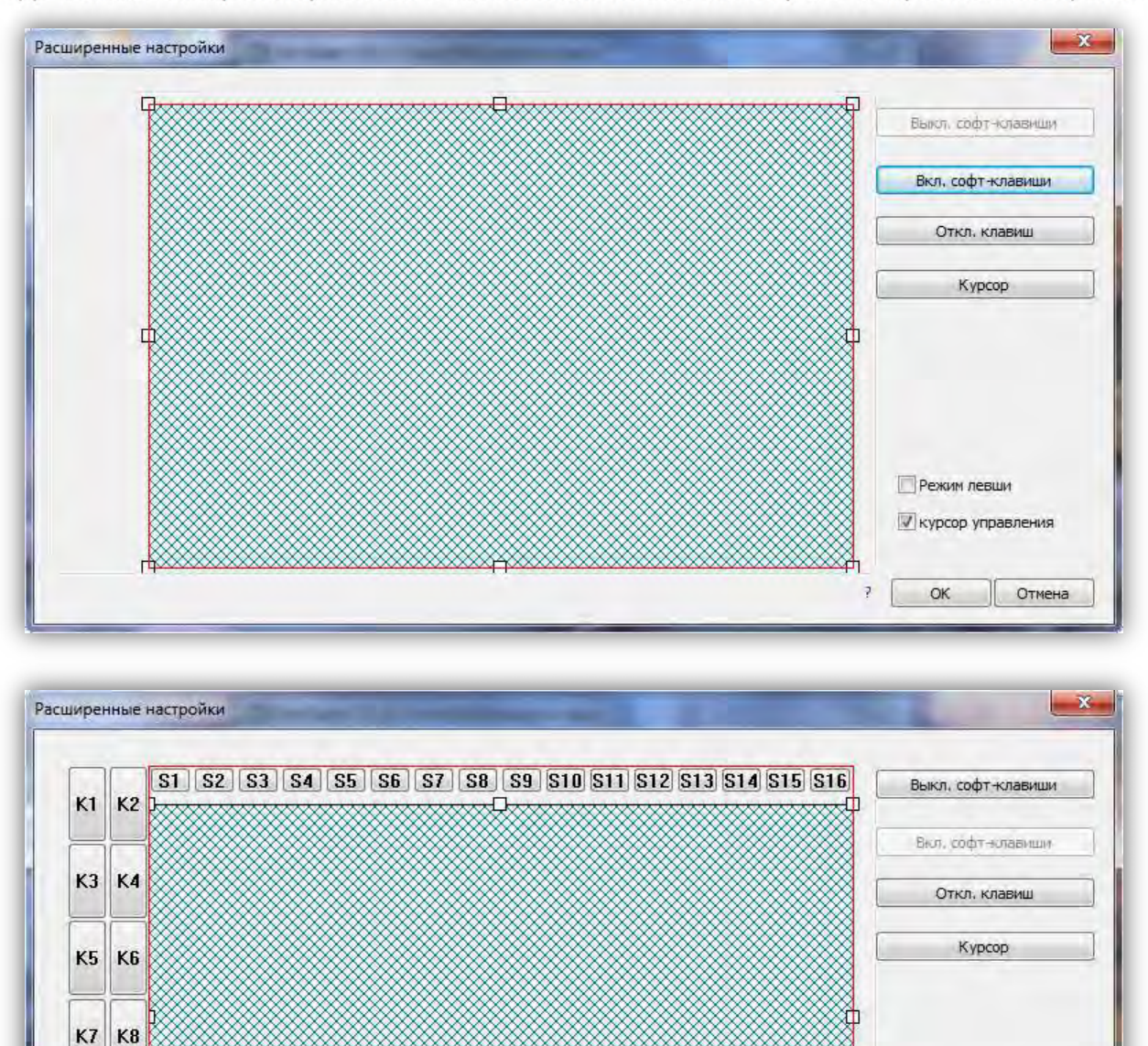

Пример модели с наличием экспресс клавиш

Отключение клавиш

Отмена

Режим левши √ курсор управления

 $\mathsf{OK}$ 

В этом окне Вы можете настраивать размер рабочей области, а также экспресс и софт клавиши.

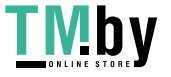

K9 K10

K11 K12

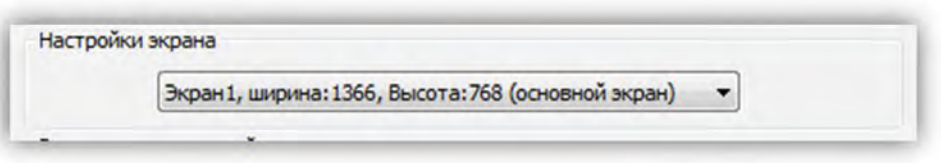

В случае, если Вы используете несколько мониторов, Вы можете расширить рабочую область на мониторы при помощи раздела «Настройки экрана»

#### 4. Настройка уровня нажатия

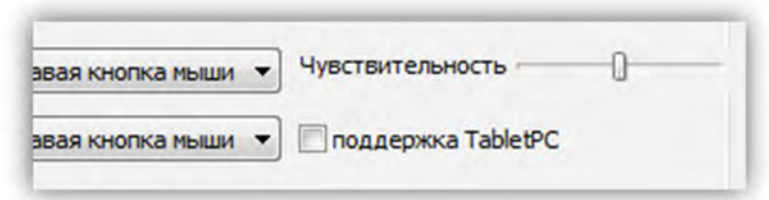

Вы можете настроить уровень нажатия, двигая ползунок «Чувствительность».

Уровень чувствительности можно проверить нажав на кнопку «Тест чувствительности ручки».

Откроется окно теста чувствительности. Просто нажмите ручкой на рабочую область, и толщина красной полоски будет меняться в зависимости от силы нажатия.

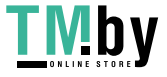

### 1. Интерфейс управления

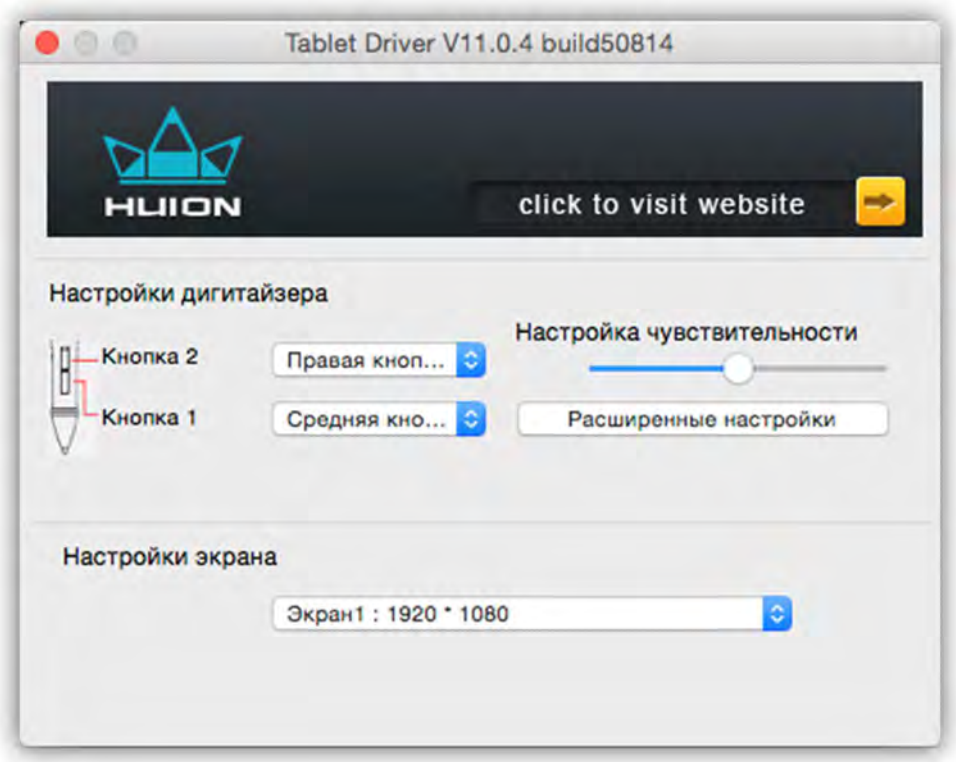

Вы можете открыть панель управления драйвером, нажав дважды на иконку ( **TabletDriverPanel** ), которая находится по адресу: Finder -> Программы -> HUIONDriver

В данной панели Вы можете настроить значения кнопок цифрового пера (ручки) и уровень чувствительности.

#### 2. Настройки цифрового пера (ручки)

2.1 Основные функции

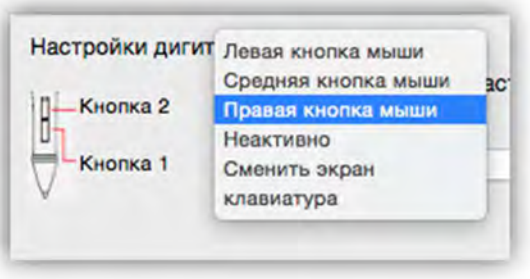

Вы можете присвоить значение кнопок, выбрав нужный параметр в выпадающем меню. (Левая кнопка мыши, средняя кнопка мыши, правая кнопка мыши, сочетание клавиш, неактивно, сменить кисть)

Параметр «Сочетание клавиш клавиатуры», позволяет присвоить кнопке, любое удобное сочетание клавиш.

Значения клавиш по умолчанию:

- Наконечник пера щелчок левой кнопки мыши
- Кнопка 1 имеет значение ластика в графических программах таких как ПО Photoshop
- Кнопка 2 правая кнопка мыши

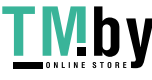

#### 3. Настройка рабочей области

![](_page_11_Picture_68.jpeg)

Для входа в меню настройки рабочей области нажмите на кнопку «Расширенные настройки»

![](_page_11_Picture_3.jpeg)

![](_page_11_Figure_4.jpeg)

Пример меню для моделей с наличием экспресс клавиш

В этом окне Вы можете настраивать размер рабочей области, а также экспресс и софт клавиши.

![](_page_11_Picture_7.jpeg)

https://tm.by Интернет-магазин

![](_page_12_Picture_46.jpeg)

В случае, если Вы используете несколько мониторов, Вы можете расширить рабочую область на мониторы при помощи раздела «Настройки экрана»

#### 4. Настройка уровня нажатия

![](_page_12_Picture_47.jpeg)

Вы можете настроить уровень нажатия, двигая ползунок «Чувствительность».

Уровень чувствительности можно проверить в утилите теста чувствительности. Утилиту теста чувствительности можно запустить по следующему адресу: Finder -> Программы -> HUIIONDriver - > PenPressureTest. Просто нажмите ручкой на рабочую область, и длина красной полоски будет меняться в зависимости от силы нажатия.

![](_page_12_Picture_6.jpeg)

## Хранение цифрового пера (ручки) и обслуживание.

## 1. Цифровое перо, ручка.

## 1.1. Хранение цифрового пера (ручки)

Цифровое перо (ручку) следует хранить таким образом, что ничто не прикасалось к кончику пера. Продолжительное нажатие на кончик, даже небольшое давление, может привести к повреждению пера и потере способности использовать весь спектр чувствительности.

Если ручка просто не будет использоваться ночь или любой другой короткий период времени, Вы можете хранить ее горизонтально на столе или на прилагаемой подставке. Для долгосрочного хранения или транспортировки, удалите наконечник ручки и аккумулятор.

1.2. Замена батареи в ручке (PEN-68)

Чтобы установить, удалить или заменить батарею в цифровой ручке, выполните следующие действия:

Раскрутите ручку, как указано на рисунке ниже.

 Дайте старой батарейке выпасть из верхней части ручки. Утилизируйте отработанную батарейку в соответствии с местными законами.

 Вставьте новую батарейку (ААА) в верхнюю честь пера. Батарея должна быть размещена положительным зарядом (плюсом + ) вниз (в сторону наконечника). Указано на рисунке ниже.

 Скрутите ручку вместе. Скручивайте части ручки аккуратно, чтобы не повредить пластиковую резьбу.

![](_page_13_Figure_11.jpeg)

## 1.3 Замена наконечника пера (ручки)

Если Вам потребуется заменить наконечник пера, выполните следующие действия:

Откройте подставку для ручки и возьмите металлический зажим в форме кольца. \*

 Установите зажим на кончике пера, и сожмите его пальцами для того, чтобы обеспечить надежное сцепление.

Аккуратно потяните за зажим, пока наконечник не будет полностью удален.

 Возьмите новый наконечник из подставки\* и аккуратно вставьте его на место старого. Давите до тех пор, пока наконечник окончательно не войдет в ручку. (ВНИМАНИЕ! Не прилагайте больших усилий.)

После установки наконечника, используйте панель управления драйвером, для проверки чувствительности. (см. п. 4 «Настройка уровня нажатия»)

![](_page_13_Picture_19.jpeg)

![](_page_14_Figure_0.jpeg)

\* В зависимости от модели, подставки для ручки может не быть в комплекте. В случае отсутствия подставки, наконечники и зажим лежат в коробке отдельно.

2. Зарядка цифрового пера (ручки) P80

![](_page_14_Figure_3.jpeg)

IV.DV

https://tm.by Интернет-магазин

#### Дополнение

#### 1. Юридическая информация

Импортер в РФ: Эксклюзивный аккредитованный дистрибьютор торговой марки HUION на территории Российской Федерации ООО «Хайон» ИНН: 7734359300 ОГРН: 1157746700440 Адрес: 123103, г. Москва, ул. Живописная, д. 24, пом.1 Телефоны для справок: +7 (495) 5326632 +7 (926) 6929894 E-mail: info@huiontab.ru www.huiontab.ru

Официальный представитель и эксклюзивный дистрибьютор на территории Таможенного Союза (Российская Федерация, Республика Беларусь, Республика Казахстан) Импортер в РБ: ООО «БирПинт» УНП 191470091 220053, Республика Беларусь, г. Минск, ул. Тарханова 13А Телефоны для справок: +7 (499) 704 10 94 +375 29 673 79 13 E-mail: info@huion.by www.huion.by

Страна производства: Китай

Изготовитель: Шэнчьжень Хайон Анимэйшн Технолоджи Лимитед, Здание Хуйон, Шифенг Хай-Тек Индастриал Парк, Ксиксианг, Баоань, СЗ, 518126, Китай

Соответствует требованиям ТРТС 020/2011

![](_page_15_Picture_7.jpeg)